## $\begin{array}{ccc} & 0 & 0 \\ & 0 & 0 \\ \end{array}$

## 5.3 掌握輸入法切換及新增技巧

文字輸入除了要有鍵盤設備,還要安裝輸入法。此節不但帶您了解選取及 切換中英文輸入法、轉換全半型的方法,還說明安裝輸入法的技巧。

### 快速切換中英文輸入法

輸入文字時難免會碰到中英文交雜的句子,如果每次切換中、英文都要於 書面右下角選按 麌 來切換輸入法,這樣豈不是浪費很多時間?

為練習輸入法技巧,只要按一下 [**Shift**] 鍵,就可以將輸入法由預設的英式 鍵盤輸入法 (英文),切換至中文鍵盤輸入法 (預設為注音輸入法)。

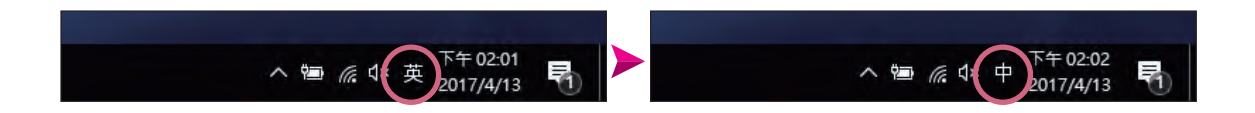

### 文字半形、全形切換很容易

在一般輸入的過程中,中文皆為全形 (2字元),而英文、數字或符號則為 半形 (1字元), 所以半形的英文、數字或符號大小只有中文字的一半, 例如:!@# (全形) !@# (半形) 與 ABC (全形) ABC (半形)。

建議在輸入文字之前,先切換至合適的輸入狀態,才不至於手忙腳亂, 例如:在英數模式下,於畫面右下角 薁 按一下滑鼠右鍵,選按 字寬切換 \ 全形,即可切換至英文全形模式;若在中文模式下,相同的方法可透過 切換中文全形模式。

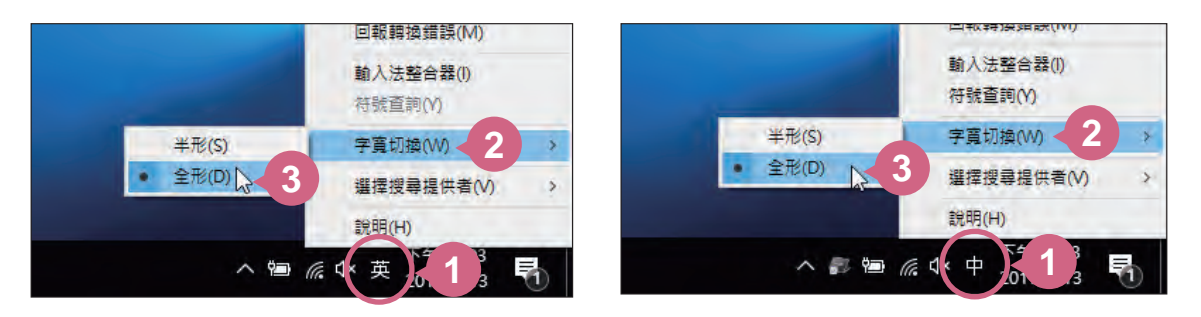

### 將需要的輸入法增加到清單中

Windows 中, 難道只能使用預設的微軟注音輸入法嗎?不不不, 其實可以 安裝的不只一種輸入法,不管是倉頡、大易、行列...等各種輸入法都可以 進行選擇與安裝。只是要如何將這些輸入法增加在語言列中呢?以下就將 操作方式告訴您!

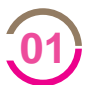

將滑鼠指標移至桌面右下角,選按 ■ 通知 \ 所有設定 開啟 **WINDOWS 設定 視窗,選択 時間與語言。 Windows 設定 視窗**,選按 時間與語言。

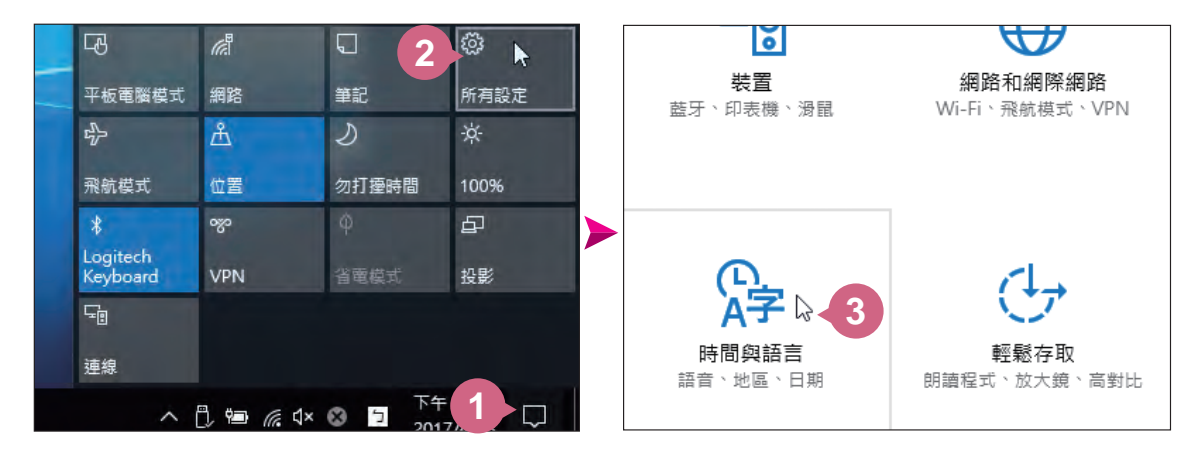

於視窗畫面先選按左側 地區與語言,接著選按右側 中文**(**台灣**)** 來變 [02] <sup>於例函量曲元選投生限</sup>

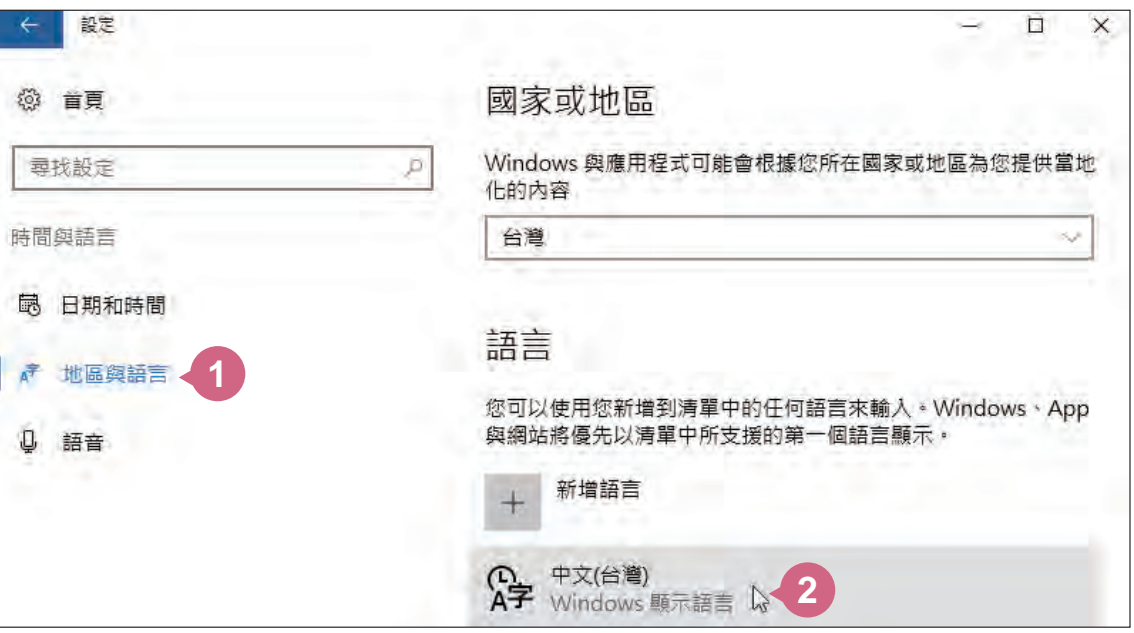

### $\blacksquare$   $\Omega$   $\mathcal{O}$   $\blacktriangle$   $\Omega$

## $\boxed{7.2}$  透過無線網路上網

現在透過無線網路來上網已經是非常普遍的情況,無論在家裡或是超商, 甚至公共區域中都有免費無線網路,讓您隨時行動上網無阻礙。

現在就試著讓您的電腦連接上網,然而開始上網前需先懂得如何設定網路 相關操作,才能順利與世界接軌。

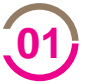

將滑鼠指標移至畫面右下角,選按 2開啟網路設定畫面。

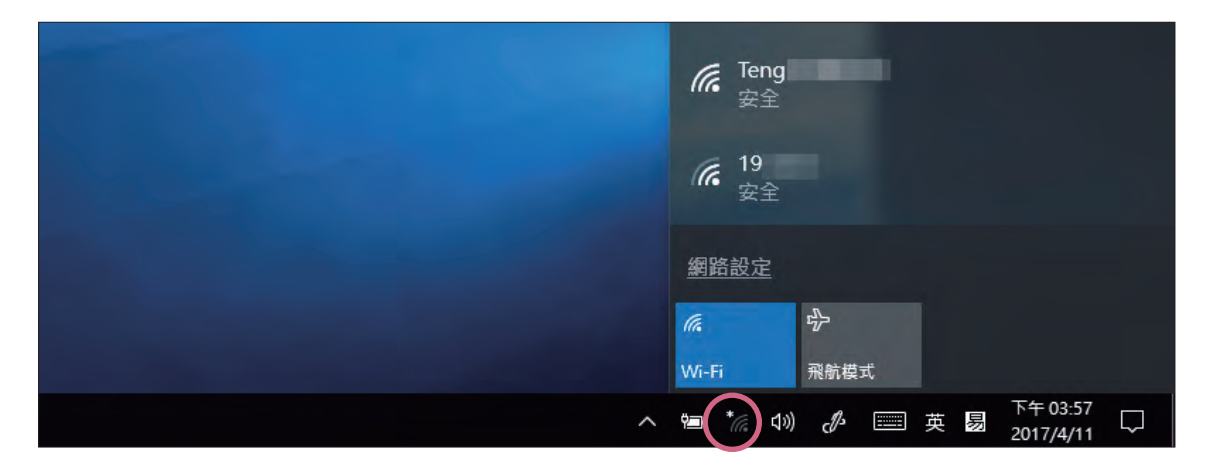

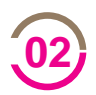

在設定書面中即可看到無線網路基地台名稱,選按欲連線的 Wi-Fi **(02)** 在政府重回平即可看到無極網路塞地口石碑<br>《2》 名稱展開項目,核選 **自動連線** 再按 連線 鈕。

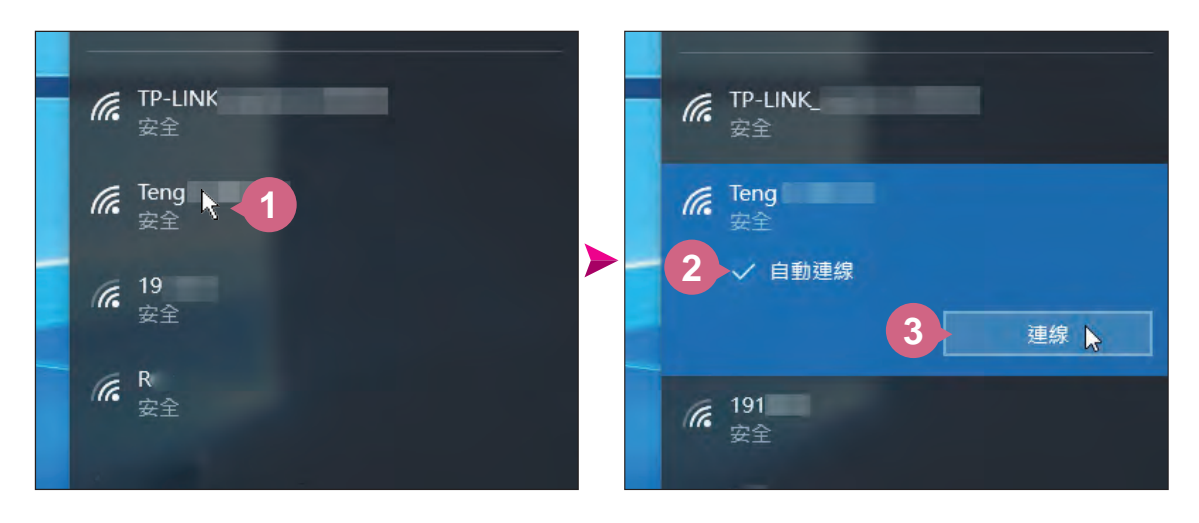

若選按的 Wi-Fi 項目是有密碼加密,於出現的 輸入網路安全性金鑰 欄位中輸入正確的密碼後,按 下一步 鈕,連線完成後即可在基地台 名稱下方看到 已連線。 **03**

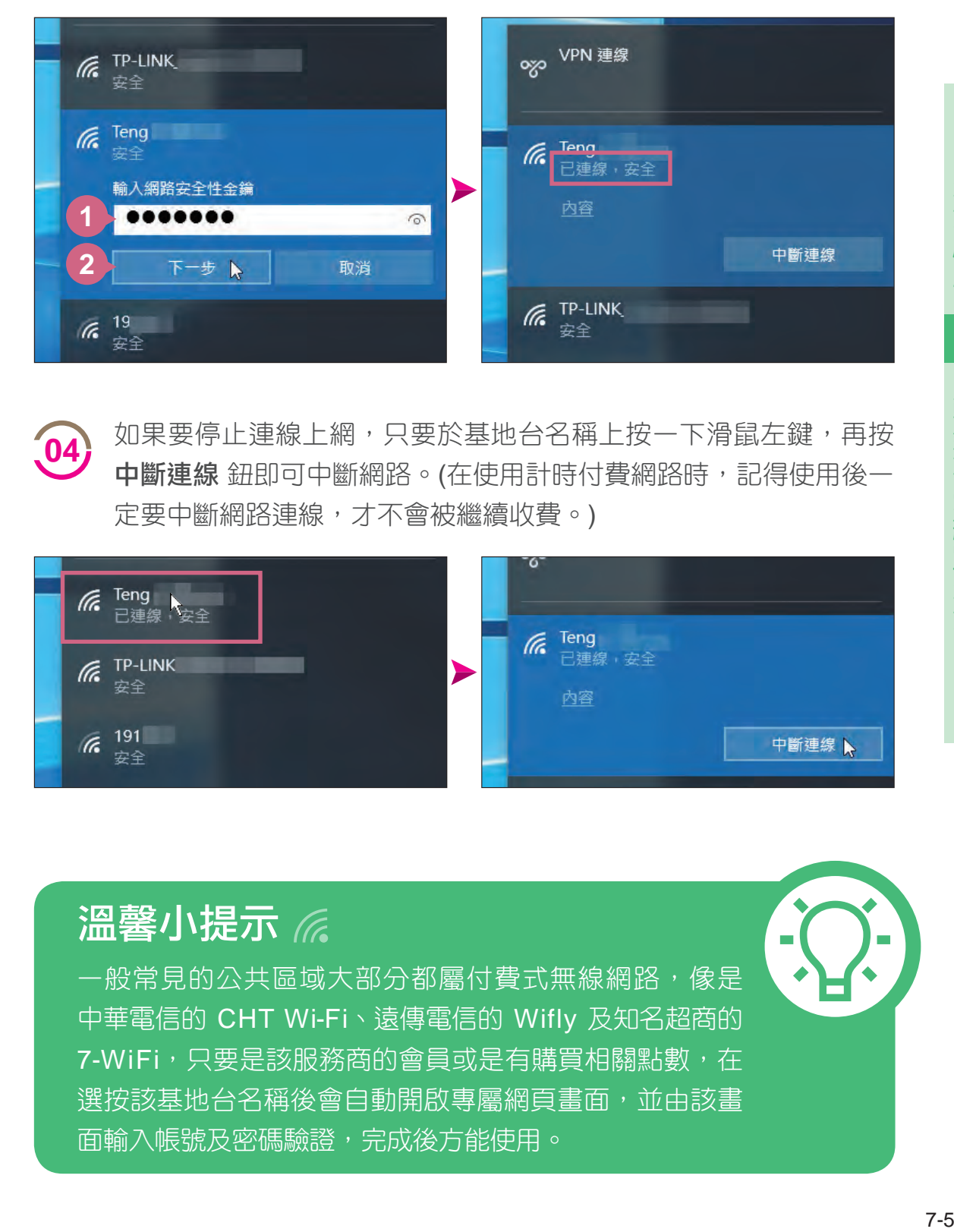

如果要停止連線上網,只要於基地台名稱上按一下滑鼠左鍵,再按 中斷連線 鈕即可中斷網路。(在使用計時付費網路時,記得使用後一 定要中斷網路連線,才不會被繼續收費。) **04**

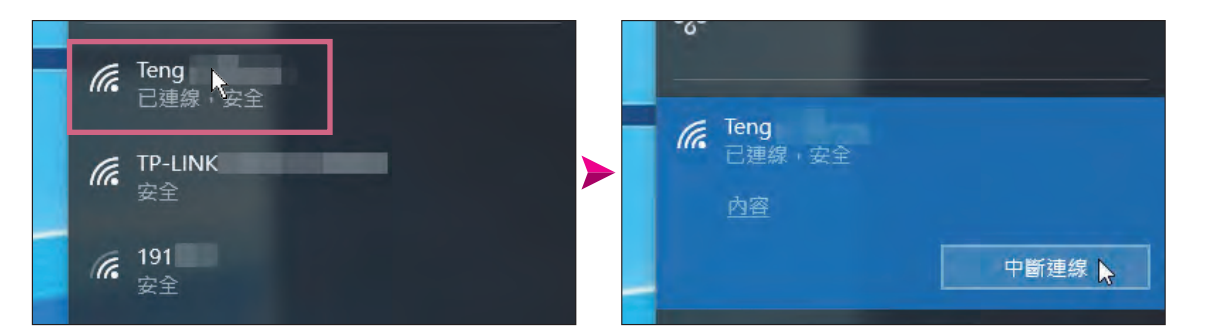

### 溫馨小提示 溫馨小提示

一般常見的公共區域大部分都屬付費式無線網路,像是 中華電信的 CHT Wi-Fi、遠傳電信的 Wifly 及知名超商的 7-WiFi,只要是該服務商的會員或是有購買相關點數,在 選按該基地台名稱後會自動開啟專屬網頁畫面,並由該畫 面輸入帳號及密碼驗證,完成後方能使用。

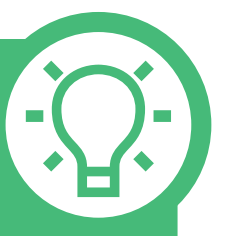

## $\blacksquare$   $\land$   $\land$   $\blacksquare$

# $\overline{\phantom{a}7.4\phantom{a}}$ 上網搜尋生活資訊

以下將示範如何使用瀏覽器所提供的搜尋功能,讓您在浩瀚無邊的網際網 路世界中找到更多更貼近需求的有用資訊。

### 查詢統一發票

除了可以於網址列輸入網址來開啟該網站外,也可以於網址列直接輸入關 鍵字快速查詢到相關資訊。

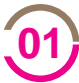

在 Edge 瀏覽器中,於網址列輸入關鍵字,例如:"統一發票",再按 Enter 鍵即可在網頁內容區出現搜尋的結果,接著於合適的網站連 結上按一下滑鼠左鍵開啟網頁。

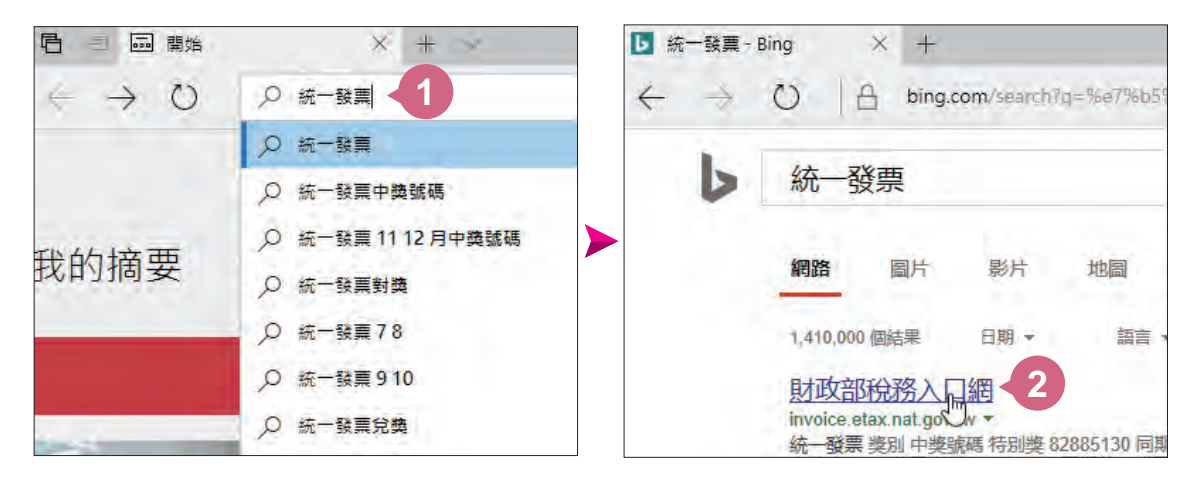

很多網站都會刊載跟關鍵字有關的資訊,每個網站都各有優點,但 [02] 吸多啊如即員的甄昧關鍵于日關的負訊。 母個啊!

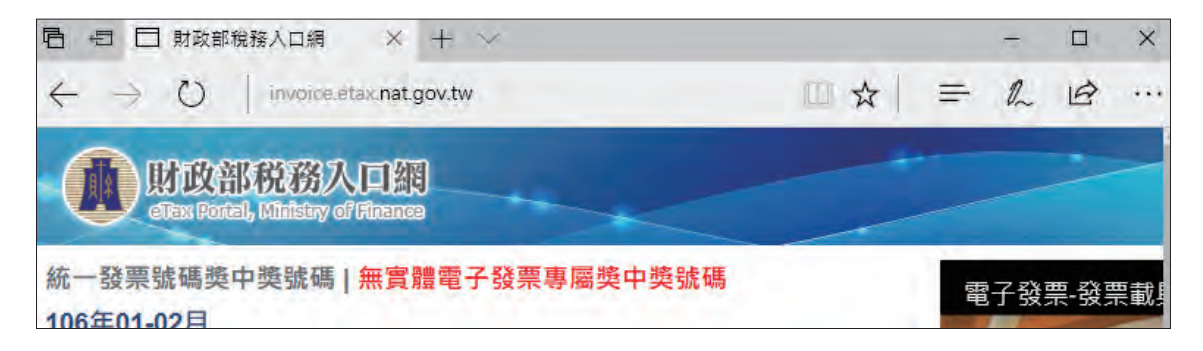

#### 查詢中文地址英譯與郵遞區號

**02**

當外國朋友要寄信給您時,知道住家的英文地址嗎?有標準的官方翻譯用 法嗎?中華郵政的全球資訊網就有提供這項便民的服務。

**01** 請於網址列輸入「www.post.gov.tw」, 再按 Enter 鍵開啟 中華郵 政 網站,在 郵務業務 中選按 中文地址英譯。

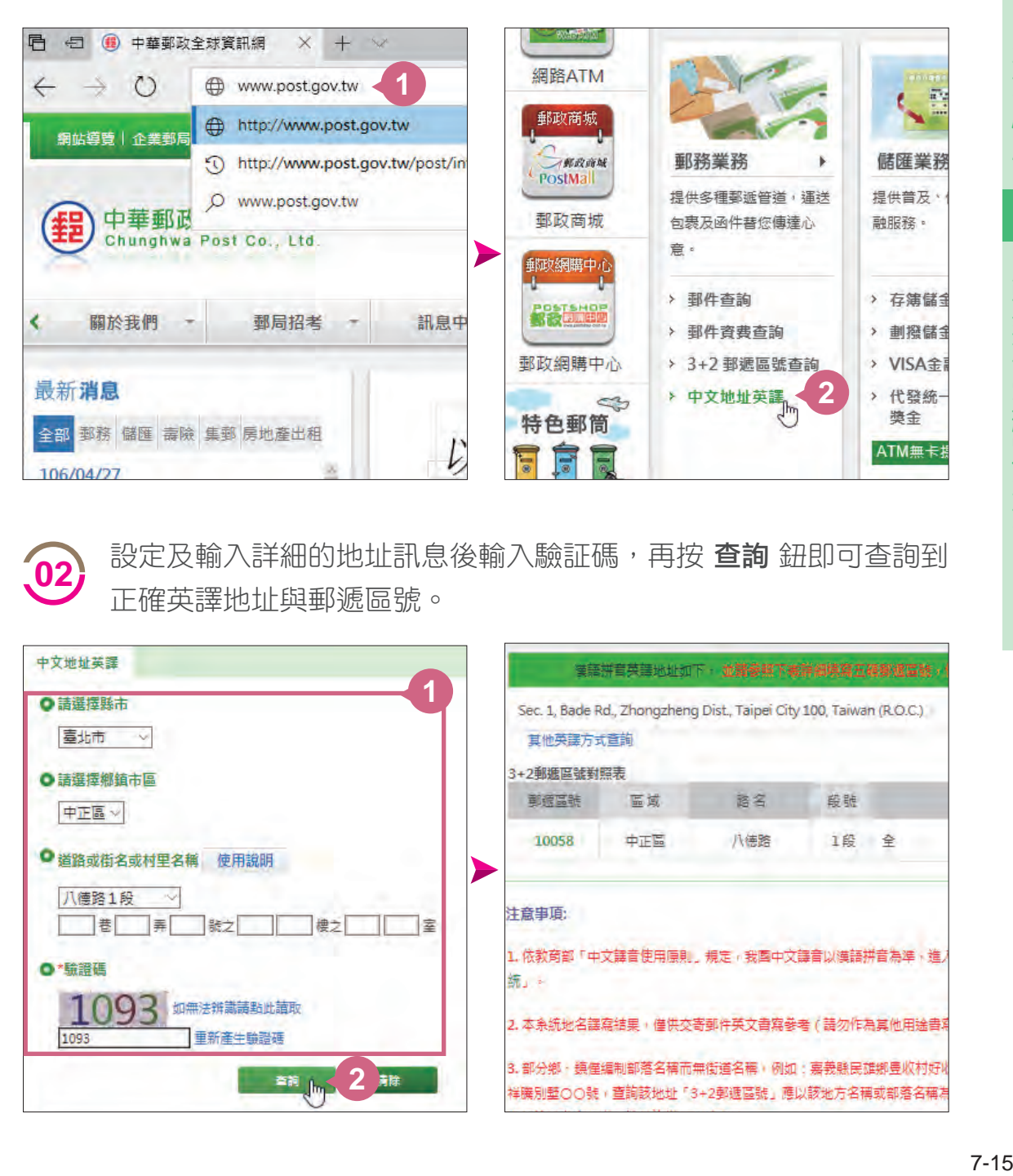

設定及輸入詳細的地址訊息後輸入驗証碼,再按 **查詢** 鈕即可查詢到 正確英譯地址與郵遞區號。

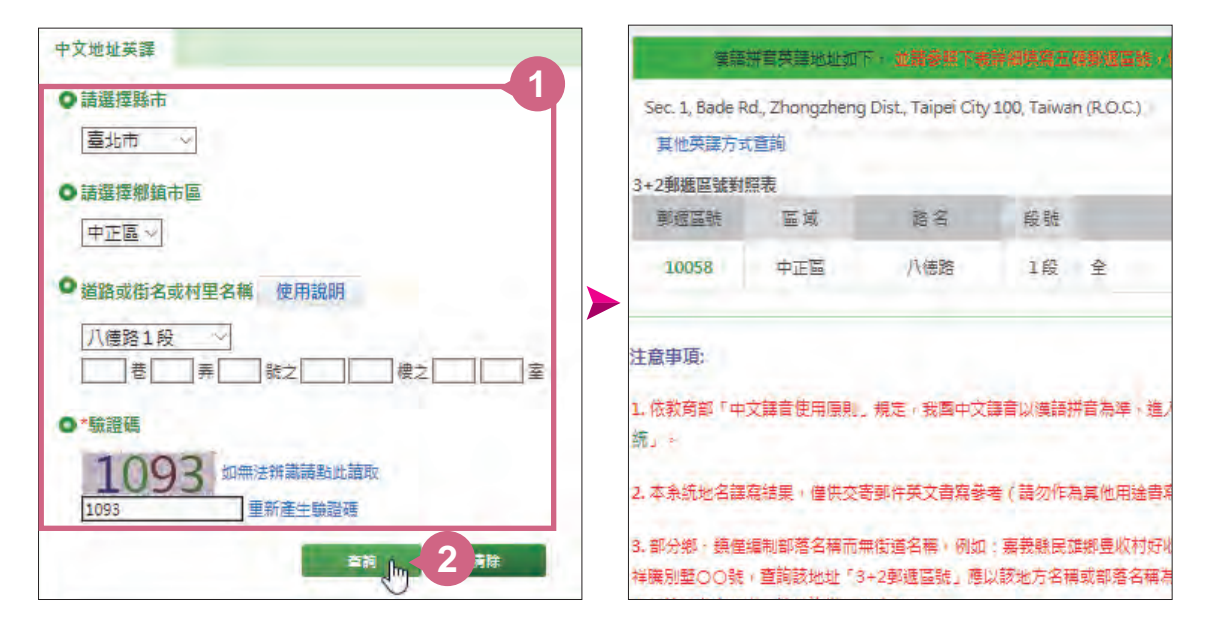

**7**

## $\blacksquare$   $\land$   $\land$   $\land$   $\land$   $\land$

## 9.3 瀏覽檢視相片檔案

相片 應用程式讓匯入的相片不論是以資料夾分類或是以時間日期來排列都 清楚易整理,更可以用 投影片放映 的方式來秀出精彩相片。

### 相片瀏覽方式

透過 相片 應用程式可以瀏覽電腦 <本機 \ 圖片> 資料夾中的相片, 依照 集 錦、相簿 與 資料夾 的整理方式,讓檢視相片的動作變得既輕鬆又簡單。

● 集錦 項目:相片是依日期時間分 類,在相片縮圖上按一下滑鼠左 鍵,可直接瀏覽單張相片。

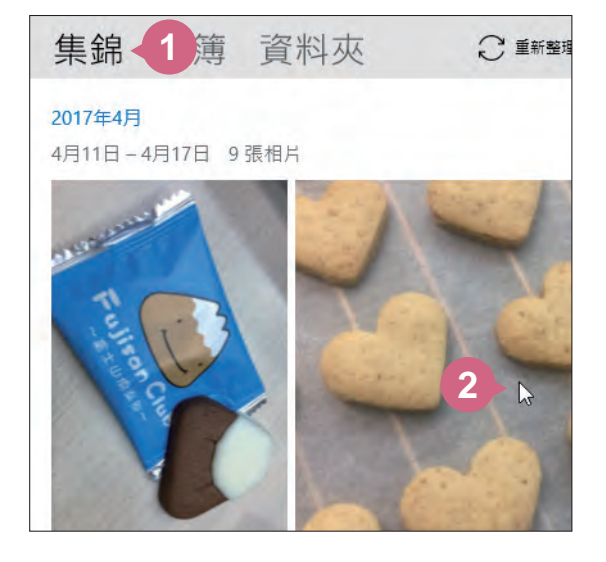

● 相簿 項目: 根據拍攝日期自動 形成一本本相簿,您可以選按該 本相簿縮圖進入後,按一下最上 方的標題欄位依相簿的主題重新 命名,或透過最下方的功能來新 增、移除相片或分享相簿。

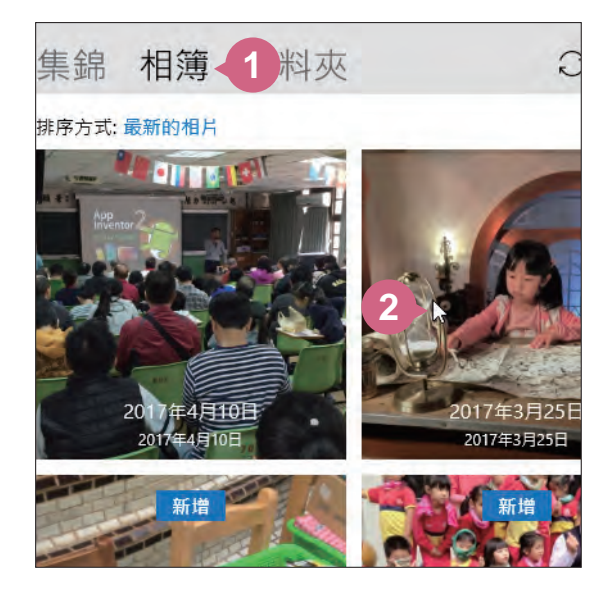

● 資料夾 項目:可以指定瀏覽除了 <本機 \ 圖片> 資料夾以外的資料夾相 片,也可以指定 OneDrive 雲端空間的資料夾相片。

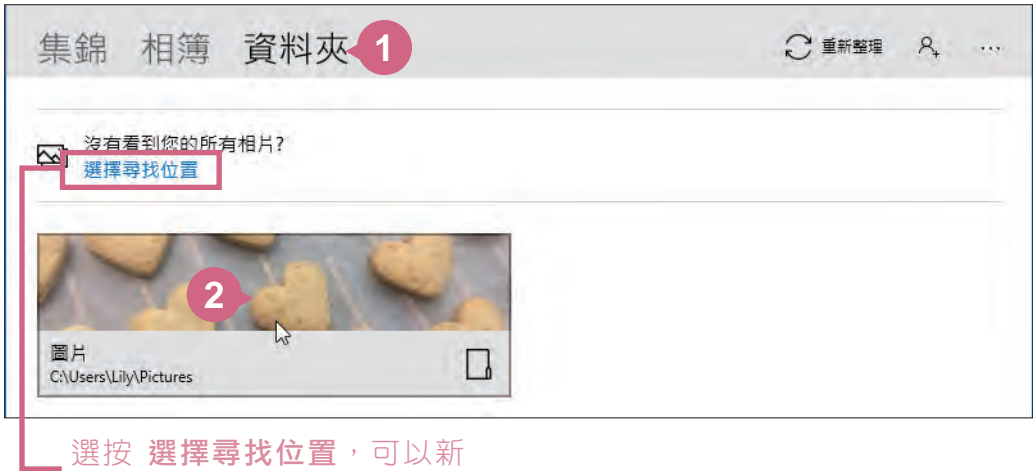

增其他讀取來源的資料夾。

#### 瀏覽單張相片

不管是透過集錦、相簿或資料夾的相片瀏覽方式,只要在相片縮圖上按一 下滑鼠左鍵,就可以瀏覽單張相片。在單張相片瀏覽畫面狀態下,選按下 方 → 可瀏覽下一張,按 ← 瀏覽上一張相片,按 ■ 刪除相片,按 ノ 可以 將相片放大到全螢幕瀏覽,如果在全螢幕狀態下按一下 必 可則是回到原來 單張相片瀏覽畫面。

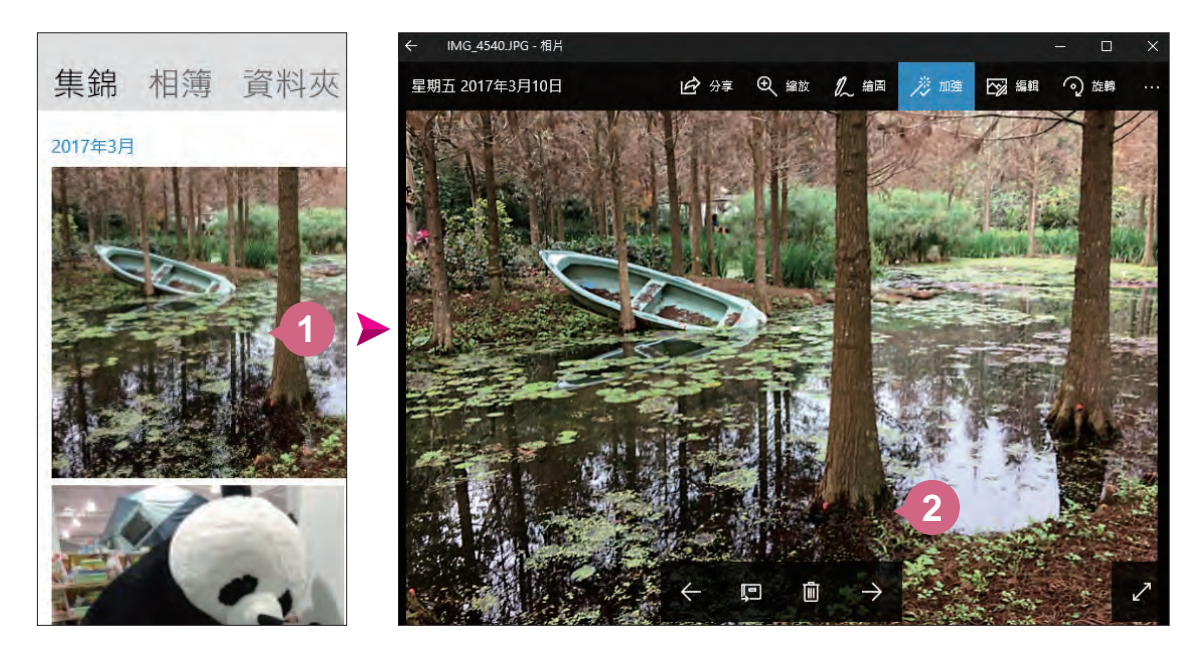

### $\blacksquare$   $\land$   $\land$   $\land$   $\land$   $\land$

# 11.2 套用文字格式

輸入文字未做任何設定時,預設為 新細明體,大小 12 pt 文字樣式,但您 仍可自行調整字型、大小或顏色。

### 字型格式

先選取 "走進山城活動規劃表" 標題文字,於 常用 索引標籤選按 字 型 同 清單鈕,選按 華康黑體 Std W9 (或選取本機內已有的字型), 同樣的選按 字型大小 清單鈕,選按 **20**。 **01**

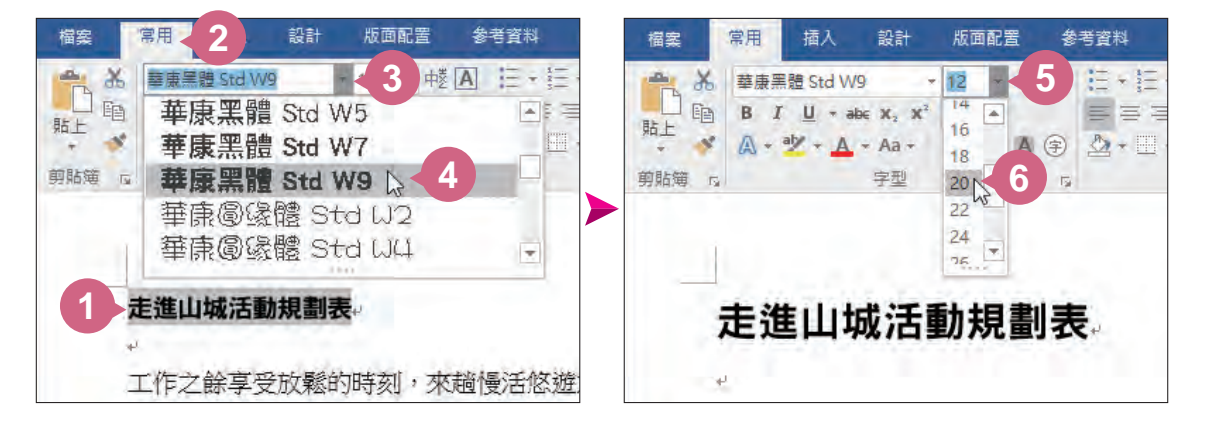

在文件空白處按一下滑鼠左 鍵,取消標題文字的選取狀 態,接著按 [Ctrl] 鍵不放選 取有 "【】" 符號的三項文字 標題。 **02**

> 於 常用 索引標籤設定 字 型:華康明體 **Std W12** (或 選取本機內已有的字型),選 按 字型色彩 同清單鈕,設定 深紅。

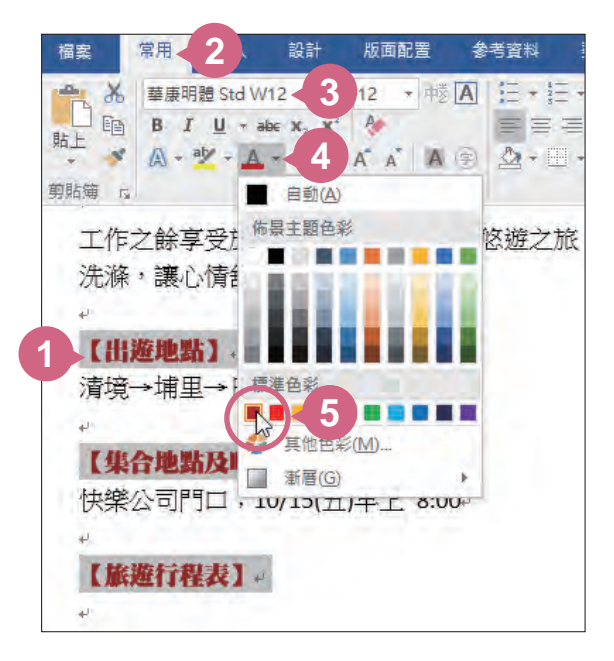

### 調整字元間的距離

字元間距 是指文字與文字間的距離, 在此利用加寬字元間距的功能, 調整 標題文字。

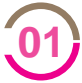

選取 "走進山城活動規劃表" 標題文字, 於 常用 索引標籤選按 字型 對話方塊啟動器開啟對話方塊,於 進階 標籤設定 間距:加寬、點 數設定:「1.5點」,再按確定鈕。

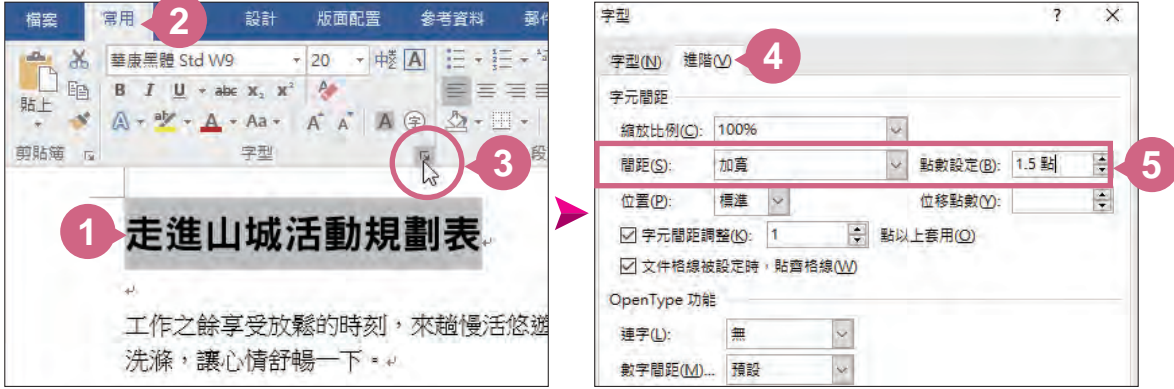

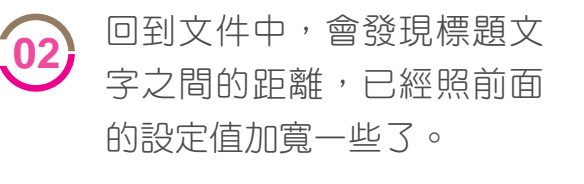

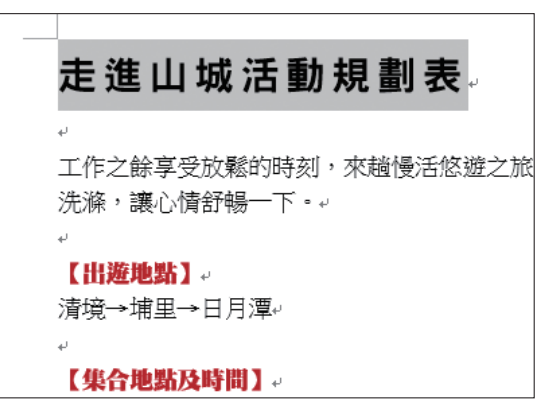

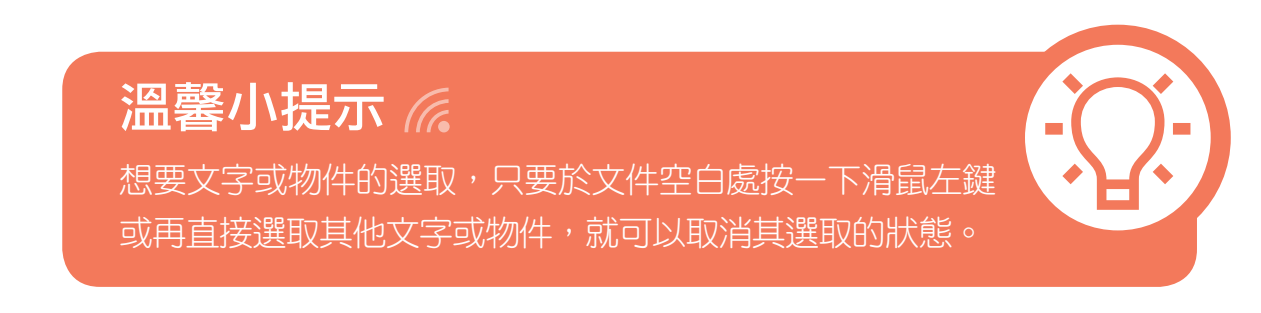

### $\blacksquare$   $\land$   $\land$   $\land$   $\land$   $\land$

# 13.3 設計相簿簡報首頁

新增相簿 功能可快速的設計出相片簡報,但預設的簡報略嫌單調,如果要 製作質感較佳的相簿簡報就需要多花一點心思及時間。

### 插入背景底圖

首先針對相簿簡報首頁,在 **背景格式** 窗格中插入準備好的圖片檔,進行背 景美化的動作。

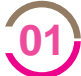

切換至第一張投影片,於投影片空白處按一下滑鼠右鍵選按 背景格 **01)**<br> **式** 開啟右側工作窗格進行編輯。

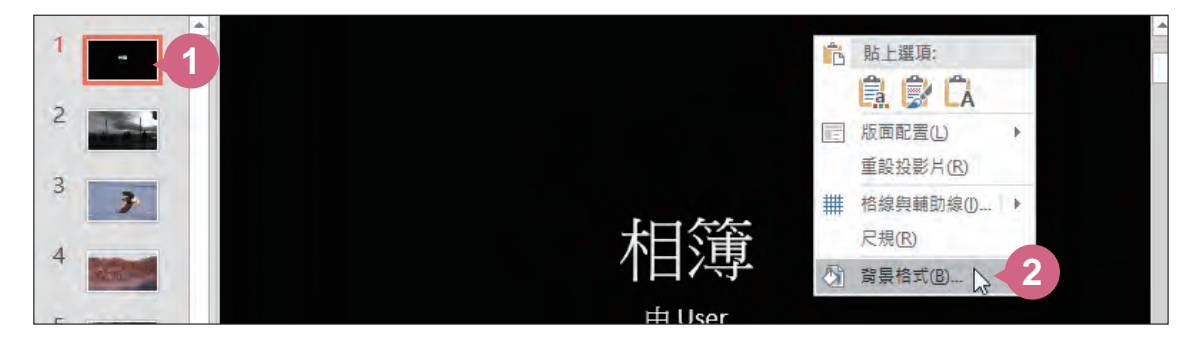

**02**

在填滿 \ 填滿 項目中核選 圖片或材質填滿, 再按 檔案 鈕開啟對話 方塊,開啟範例原始檔 <photo \ 背景圖.png>, 再按插入 鈕, 完 成後按右上角 × 關閉 鈕,關閉工作窗格。

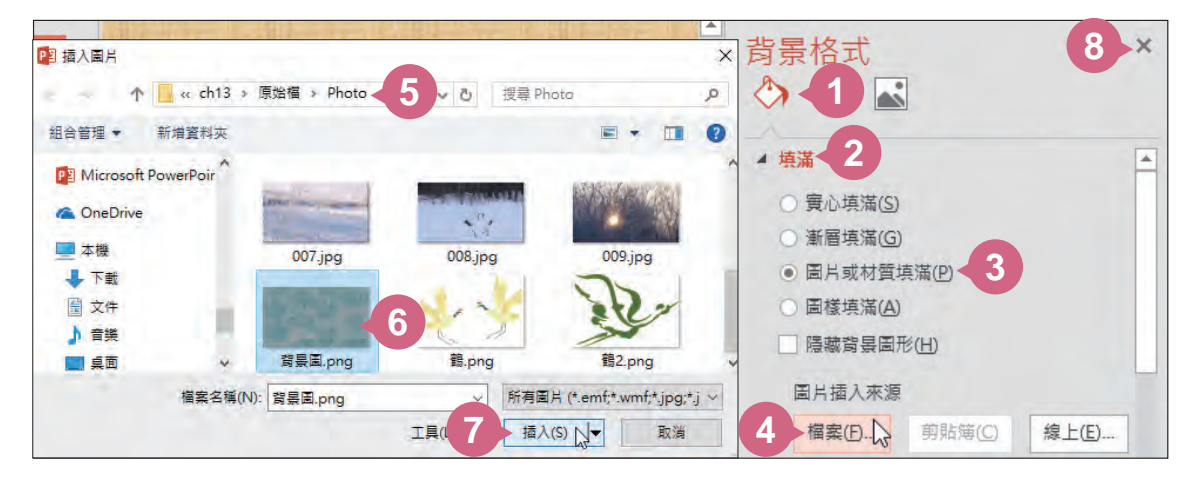

#### 插入與調整圖片素材

接著要在第一張投影片右下角插入一張 "鶴" 的圖片。

切換至第一張投影片,於插入 索引標籤選按 圖片,開啟範例原始 <sup>檔</sup> <Photo \ 鶴.png>,再按 插入 鈕。 **<sup>01</sup>**

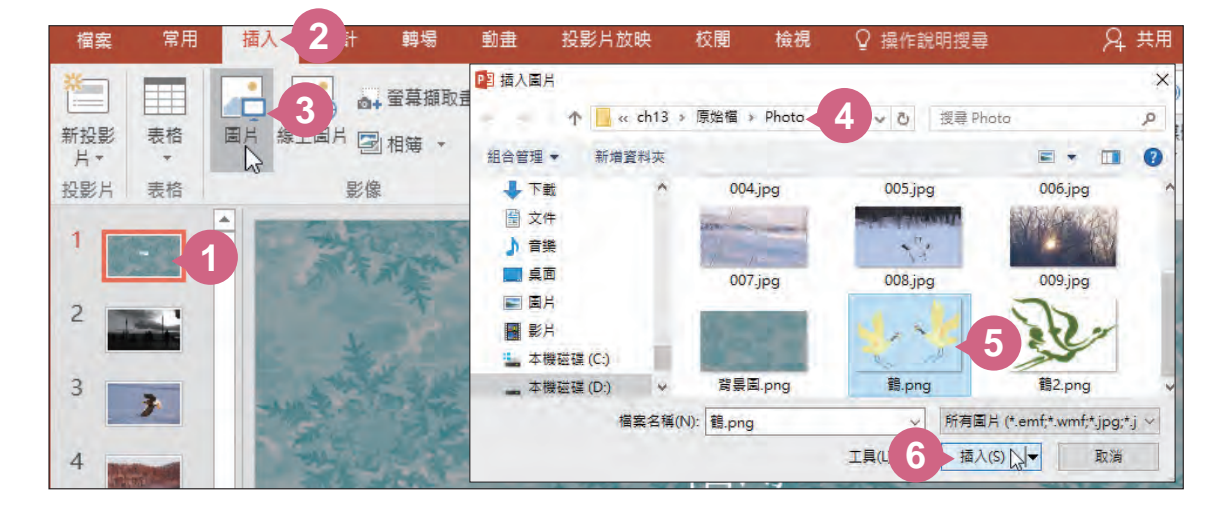

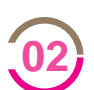

在圖片素材上按一下滑鼠右鍵,選按 移到最下層\移到最下層 置 [02] <sup>社圖戶系构工投一</sup><br>於文字方塊下方。

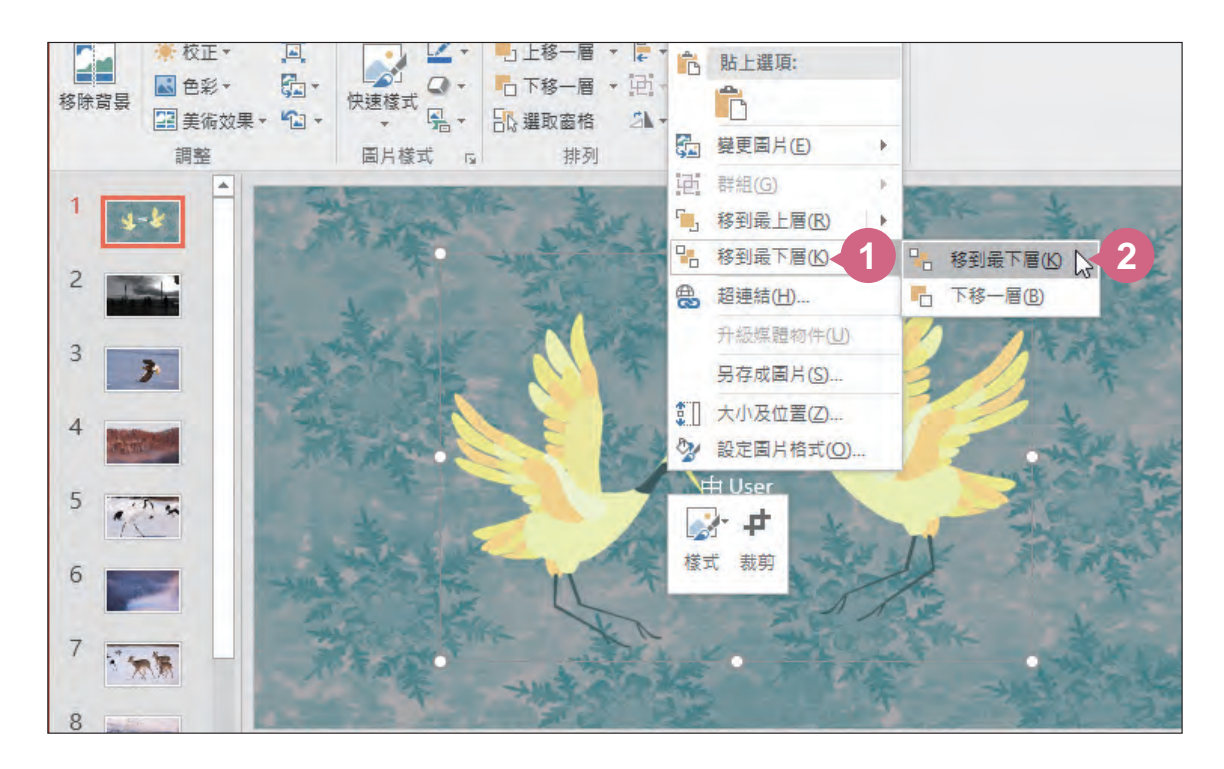